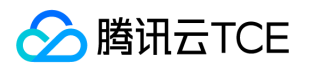

# 弹性公网 IPv6 (EIPv6)

# 产品文档

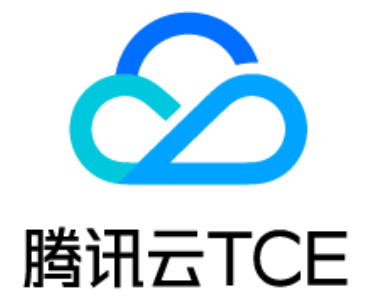

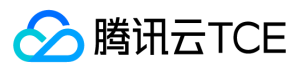

## 文档目录

[产品简介](#page-2-0) [产品概述](#page-2-1) [产品优势](#page-3-0) [应用场景](#page-4-0) [配额说明](#page-5-0) [快速入门](#page-6-0) [操作指南](#page-17-0) [私有网络分配与释放 IPv6 CIDR](#page-17-1) [子网分配与释放 IPv6 CIDR](#page-18-0) [弹性网卡申请与释放 IPv6 地址](#page-19-0) [管理 IPv6 公网](#page-20-0) [常见问题](#page-21-0) [通用类](#page-21-1) [IPv6连通性故障排查](#page-22-0)

[词汇表](#page-25-0)

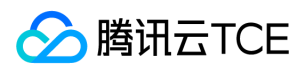

# <span id="page-2-1"></span><span id="page-2-0"></span>产品简介 产品概述

最近更新时间: 2024-06-12 15:06:00

弹性公网 IPv6 (Elastic IPv6, EIPv6)是云服务器 IPv6 的公网网关。通过弹性公网 IPv6,您可以为每一个云服务器的 IPv6 地址开通或者关闭公网,并设置公网带宽。

#### 说明:

本文档中的弹性公网 IP,均指弹性公网 IPv4。

### 产品功能

弹性网卡申请了 IPv6 地址后,默认关闭了公网访问能力,仅支持 VPC 内的 IPv6 地址通信。通过弹性公网 IPv6,支持单个 IPv6 地址或者多个 IPv6 地址开通公网或者关闭公 网。

#### VPC 内通信

同一 VPC 下不同的弹性网卡获取并启用 IPv6 地址后,即默认支持 VPC 内的 IPv6 地址相互通信。

#### 开通公网

未开通公网的 IPv6 地址,可通过弹性公网 IPv6 开通公网并设置公网带宽上限,开通公网支持单个开通与批量开通。

#### 关闭公网

已开通公网通信能力的 IPv6 地址,可通过弹性公网 IPv6 关闭公网,关闭公网支持单个关闭与批量关闭。

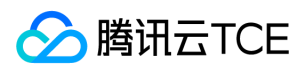

# <span id="page-3-0"></span>产品优势

最近更新时间: 2024-06-12 15:06:00

#### 操作简便

您可以通过弹性公网 IPv6 随时为您的 IPv6 云服务器开启或者关闭公网接入,并且灵活设置 IPv6 公网带宽峰值。提供批量开通和关闭操作,易于管理。

#### 安全可靠

弹性公网 IPv6 通过多种方式保证的 IPv6 通信访问安全性和可靠性,例如,默认关闭公网访问。同时通过跨机架容灾、跨机房容灾的底层架构能力,实现整体架构的高可用。

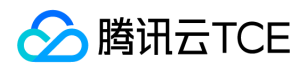

# <span id="page-4-0"></span>应用场景

最近更新时间: 2024-06-12 15:06:00

## 场景一:构建 VPC 内部的 IPv4/IPv6 双栈通信

您可以通过开通 IPv6 快速搭建 IPv4/IPv6 双栈私有网络。

- VPC 获取到 IPv6 CIDR 后, VPC 将同时支持 IPv4 和 IPv6 双协议栈。
- 云服务器获取到 IPv6 后,也将同时支持 IPv4 和 IPv6 双协议栈。
- 默认条件下,支持同一 VPC 下的云服务器 IPv6 通信,但不支持跨 VPC 下的云服务器 IPv6 通信。
- 默认条件下,云服务器无法访问 IPv6 公网,您需要为云服务器手动开启 IPv6 公网带宽后才能够访问 IPv6 公网。

### 场景二:构建云服务器的 IPv6 公网通信

云服务器获取到 IPv6 后,将同时运行 IPv4 和 IPv6 双协议栈。

- 您可以通过弹性公网 IPv6 为云服务器开通 IPv6 公网访问能力,而云服务器访问 IPv4 公网仍然可以选择通过 IPv4 EIP 或者 IPv4 NAT 网关。
- IPv6 的公网访问设置和 IPv4 EIP 的设置不会相互影响,所以在只设置 IPv6 开通公网,而没有设置 IPv4 EIP 的条件下,云服务器无法访问 IPv4 公网。
- 您可为云服务器 IPv6 公网设置最大带宽,通过精细化的 IPv6 公网带宽阈值和默认的 DDoS 基础防护策略,可以有效提升安全防护能力。

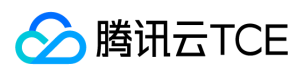

# <span id="page-5-0"></span>配额说明

最近更新时间: 2024-06-12 15:06:00

#### IPv6 基础配额

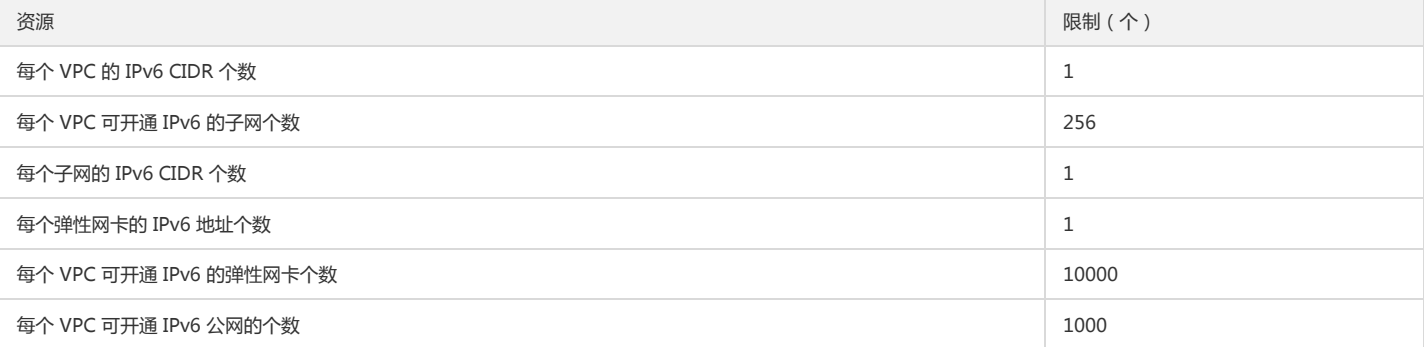

说明:

一个 VPC 内仅允许1000个 IPv6 地址开通公网,如果需要开通更多 IPv6 的公网能力,请提交 工单申请。

#### IPv6 公网带宽上限

每个 IPv6 的公网带宽上限为0 - 100Mbps。

说明:

每个 IPv6 公网带宽设置和 IPv4 公网带宽设置相互独立。不同云服务器机型的 IPv6 公网带宽峰值不同,如果需要开通更大的公网带宽,请提交 工单申请。

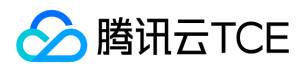

# <span id="page-6-0"></span>快速入门

最近更新时间: 2024-06-12 15:06:00

本教程将帮助您搭建一个具有 IPv6 CIDR 的私有网络 (VPC),并为 VPC 内的云服务器开启 IPv6,实现 IPv6 的内外网通信。

## 操作场景

- 1. 云服务器启用 IPv6, 和 VPC 内其他云服务器的 IPv6 内网互通。
- 2. 云服务器启用 IPv6, 和 Internet 的 IPv6 用户进行双向通信。

### 操作须知

1. IPv6 地址为GUA地址,每个 VPC 分配1个 /56 的 IPv6 CIDR,每个子网分配1个 /64 的 IPv6 CIDR,每个弹性网卡分配1个 IPv6 地址。

2. 主网卡、辅助网卡均支持申请 IPv6 地址。想要了解更多云服务器和弹性网卡的关系, 请参见 弹性网卡 产品文档。

### 操作步骤

#### 步骤一:VPC 分配 IPv6 CIDR

- 1. 登录 私有网络控制台。
- 2. 选择支持 IPv6 的地域,并在 VPC 所在行的操作栏下,单击【获取IPv6地址】。

系统将为 VPC 分配一个 /56 的 IPv6 地址段, 您可以在列表里看到 IPv6 地址段的详细信息。

#### 步骤二:为子网分配 IPv6 CIDR

1. 登录 私有网络控制台。

- 2. 在左侧目录下选择【子网】,进入管理页面。
- 3. 在 步骤一 中的 VPC 中的子网所在行的操作栏下, 单击【分配 Ipv6 CIDR】.

4. 在弹出的对话框中,为子网分配IPv6 CIDR并单击【确定】。

系统将从 VPC 的 /56 IPv6 CIDR 分配一个 /64 的 IPv6 CIDR。

步骤三:购买云服务器并配置云服务器的 IPv6

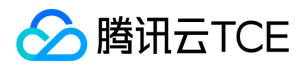

为 VPC 和子网分配 IPv6 CIDR 后,您可在该子网下创建一个具有 IPv6 地址的云服务器,也可以为该子网下运行中的云服务器获取 IPv6 地址。因为 IPv6 地址目前还不支持 自动下发到网卡,所以从在控制台获取 IPv6 地址后,您还需要登录云服务器进行 IPv6 的配置。

- 1. 登录 云服务器购买页。
- 2. 在云服务器购买页上方,选择【自定义配置】。
- 3. 在【选择地域与机型】页签,选择已分配IPv6 CIDR的私有网络和子网,设置实例类型,并单击【下一步:选择镜像】。
- 4. 在【选择镜像】页签,设置镜像、操作系统、系统架构、及镜像版本,并单击【下一步:选择存储和带宽】。
- 5. 在【选择存储和带宽】页签,选择系统盘类型、指定是否现在分配公网IP,勾选【分配IPv6地址】,并单击【下一步:设置安全组和主机】。
- 6. 在【设置安全组和主机】页签,设置安全组及实例登录密码等相关参数,并单击【下一步:确认配置信息】。
- 7. 在【确认配置信息】页签,确认云服务器信息无误后,单击【开通】。
- 8. 云服务器购买成功后,即可在云服务器列表查看到 IPv6 地址信息。
	- 说明:
- 如果云服务器在购买时未分配 IPv6 地址,可在对应云服务器实例所在行的操作栏下,选择【更多】>【弹性IP】>【管理 IPv6地址】,为主网卡分配 IPv6 地址。
- 如果想要给云服务器的其他弹性网卡也分配 IPv6 地址, 请参见 申请和释放 IPv6 进行操作。
- 9. 登录云服务器配置 IPv6,由于各类云服务器操作系统配置 IPv6 的方式不同,详细操作方法请参见 Linux 云服务器配置 IPv6 和 Windows 云服务器配置 IPv6。

#### 步骤四:为云服务器的 IPv6 地址开通公网(可选)

- 1. 登录 私有网络控制台。
- 2. 在左侧目录下选择【IP 与网卡】>【弹性公网 IPv6】。
- 3. 选择云服务器的所在地域,单击【申请】,进入管理页面。
- 4. 勾选云服务器的 IPv6 地址、设置目标带宽上限,单击【提交】即可。

说明:

- 云服务器申请了 IPv6 地址后,默认关闭了公网访问能力,可通过弹性公网 IPv6 管理 IPv6 公网能力。
- 当运营商类型为 BGP 时,弹性公网 IPv6 地址即为云服务器获取到的 IPv6 地址,所以请确保云服务器已经获取到 IPv6 地址。
- 单次操作可支持最多100个 IPv6 地址同时开通公网,如果超过100个 IPv6 地址需要开通公网,请分多次操作。

#### 步骤五:配置 IPv6 的安全组规则

说明:

出入方向的安全组规则支持配置来源为单个 IPv6 地址或者 IPv6 CIDR, 其中 ::/0 代表所有的 IPv6 源地址。

- 1. 登录 私有网络控制台。
- 2. 在左侧目录下选择【安全】>【安全组】, 在列表页中单击云服务器绑定的安全组 ID, 进入详情页。
- 3. 选择【入站规则】并单击【添加规则】,添加 IPv6 的入方向安全组规则,单击【完成】即可。

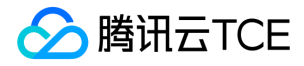

4. 选择【出站规则】并单击【添加规则】,添加 IPv6 的出方向安全组规则,单击【完成】即可。

#### 步骤六:测试 IPv6 的连通性

说明:

- 如果是测试公网连通性,请确保已经开通公网。
- 如果是未开通公网使用 ssh 或远程桌面测试 IPv6 的连通性, 可使用另一台处于同一私有网络的云服务器 ssh 或远程桌面被测试的云服务器。

#### Linux 云服务器

Linux 云服务器可通过 Ping 或 ssh 等操作来测试 IPv6 的连通性。

- 方式1:通过 Ping 进行测试,操作如下: 在云服务器中执行 ping6 IPv6地址 进行测试,例如, ping6 240c::6666 、 ping6 www.qq.com 、 ping6 同一私有网络下的 IPv6 地址 , 成功结果如下图所示:
- 方式2:通过 IPv6 地址 ssh 云服务器,操作如下: 执行如下命令查看 IPv6 地址,并用 PuTTY 或者 Xshell 等软件,测试能否通过 IPv6 地址 ssh 到云服务器。

ifconfig

成功结果如下图所示。

#### Windows 云服务器

Windows 云服务器可通过 Ping 或远程桌面测试 IPv6 连通性。

- 方式1:通过 Ping 进行测试,操作如下: 在操作系统界面,选择左下角的,单击 ,打开 "Windows PowerShell" 窗口,执行 ping -6 IPv6 地址 进行测试,例如, ping -6 240c::6666 或 ping -6 同一私有网络下的 IPv6 地址 , 成功如下图所示。
- 方式2: 通过 IPv6 地址进行远程桌面, 远程桌面操作详情请参见使用远程桌面连接登录 Windows 实例。

### 附录

#### Linux 云服务器配置 IPv6

Linux 云服务器配置 IPv6 有两种方式:工具配置 和 手动配置。

- 工具配置通过工具一键配置 IPv6。
- 手动配置需要您对 Linux 命令有一定的熟练掌握程度。

请根据您的实际情况选择对应的方式,推荐您使用更高效的自动配置工具配置 IPv6 地址。

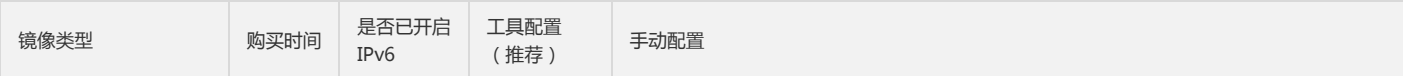

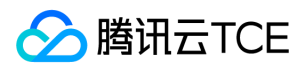

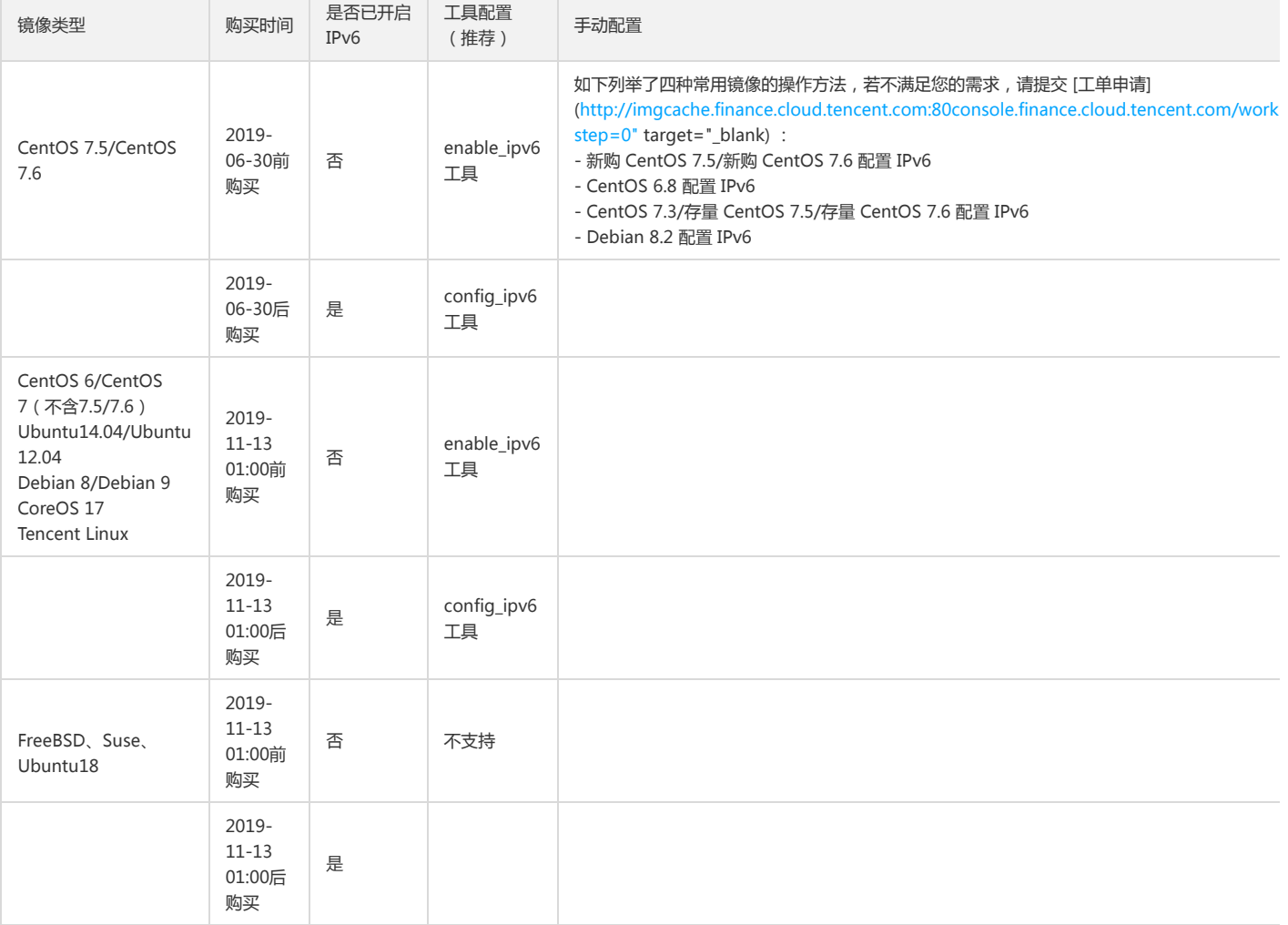

#### 工具配置

请根据云服务器是否已开启 IPv6 选择对应的配置方式:

- 未开启 IPv6 的云服务器:enable\_ipv6 工具配置。
- 已开启 IPv6 的云服务器:config\_ipv6 工具配置。

#### enable\_ipv6 工具配置

enable\_ipv6 工具可以为已分配 IPv6 地址的 CVM 实例一键配置 IPv6 地址。

#### 使用限制

- enable\_ipv6 工具仅适用于 VPC 网络环境下。
- enable\_ipv6 工具运行时会自动重启网卡、网络服务,短时间内网络可能会不可用,请慎重执行。

#### 操作步骤

1. 登录云服务器, 在云服务器中直接执行如下命令下载 enable\_ipv6 工具:

wget http://imgcache.finance.cloud.tencent.com:80iso-1251783334.cos.ap-guangzhou.myqcloud.com/scripts/enable\_ipv6.sh

2. 赋予执行权限后使用管理员权限执行:

chmod +x ./enable\_ipv6.sh ./enable\_ipv6.sh [网卡名称]

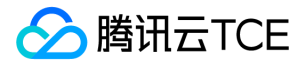

- #示例 1: ./enable\_ipv6.sh eth0
- # 示例 2:./enable\_ipv6.sh eth1

3. (此步骤仅适用于 CoreOS 操作系统)重启云服务器,使上述配置生效。

#### config\_ipv6 工具配置

config\_ipv6 工具可以为已开启 IPv6 且已分配 IPv6 地址的 CVM 实例一键配置 IPv6 地址。

#### 使用限制

- config\_ipv6 工具仅适用于 VPC 网络环境下。
- config\_ipv6 工具运行时会自动重启网卡、网络服务,短时间内网络可能会不可用,请慎重执行。

#### 操作步骤

1. 登录云服务器,在云服务器中直接执行如下命令下载 config\_ipv6 工具:

wget http://imgcache.finance.cloud.tencent.com:80iso-1251783334.cos.ap-guangzhou.myqcloud.com/scripts/config\_ipv6.sh

2. 赋予执行权限后使用管理员权限执行:

chmod +x ./config\_ipv6.sh ./config\_ipv6.sh [网卡名称] # 示例 1:./config\_ipv6.sh eth0 # 示例 2:./config\_ipv6.sh eth1

3. (此步骤仅适用于 CoreOS 操作系统) 重启云服务器, 使上述配置生效。

对于需要自动化配置 IPv6 实例的需求,例如,大批量配置,建议您使用实例自定义数据配合脚本的方式来调用。详情请参见 实例自定义数据。如下为脚本示例(假设是 RHEL 系列, Bash Shell 脚本)。

说明:

该示例仅对 eth0 进行配置,实际操作时注意修改为实际使用的网卡名。

```
#!/bin/sh
install_dir=/usr/sbin
install_path="$install_dir"/config-ipv6
if [ ! -f "$install_path" ]; then
tool_url="http://imgcache.finance.cloud.tencent.com:80iso-1251783334.cos.ap-guangzhou.myqcloud.com/scripts/config_ipv6.sh"
# download the tool
if ! wget "$tool_url" -O "$install_path"; then
echo "[Error] download tool failed, code $?"
exit "$?"
fi
fi
# chmod the tool
if ! chmod +x "$install_path"; then
echo "[Error] chmod tool failed, code $?"
exit "$?"
fi
# run the tool
$install_path eth0
```
#### 手动配置

如下列举了四种常用的 Linux 云服务器的操作方法:

- 新购 CentOS 7.5/新购 CentOS 7.6 配置 IPv6
- CentOS 6.8 配置 IPv6
- CentOS 7.3/存量 CentOS 7.5/存量 CentOS 7.6 配置 IPv6

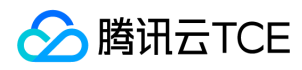

#### Debian 8.2 配置 IPv6

说明:

- o 新购 CentOS 7.5/新购 CentOS 7.6 指2019年06月30日后购买的云服务器。
- 存量 CentOS 7.5/存量 CentOS 7.6 指2019年06月30日前购买的云服务器。

#### 新购 CentOS7.5 /新购 CentOS7.6 配置 IPv6

1. 进入 云服务器控制台 并登录实例。

2. 执行如下命令,打开 /etc/sysconfig/network-scripts/ 文件夹下的 ifcfg-eth0 文件。

vim /etc/sysconfig/network-scripts/ifcfg-eth0

3. 按 "i"切换至编辑模式, 增加如下内容。

DHCPV6C=yes

4. 按 "Esc", 输入 ":wq", 保存文件并返回。

5. 依次执行如下命令,查看是否已经获取到 IPv6 地址。

# 若云服务器有多个网卡,请执行 dhclient -6 网卡名称,如 dhclient -6 eth0 dhclient -6 或 dhclient -6 网卡名称 ifconfig

6. 执行如下命令,打开 /etc/ssh/ 文件夹下的 sshd\_config 文件。

vim /etc/ssh/sshd\_config

7. 按 "i"切换至编辑模式, 删除对 AddressFamily any 的注释 (即删除前面的 #), 为 ssh 等应用程序开启 IPv6 监听。

8. 按 "Esc", 输入 ":wq", 保存文件并返回。

9. 执行如下命令,重启 ssh 进程。

service sshd restart

10. 执行如下命令,查看 ssh 是否已经监听 IPv6。

netstat -tupln

#### CentOS 6.8 配置 IPv6

1. 远程连接实例。具体操作,请参见登录及远程连接。

2. 检查实例是否已开启 IPv6 服务,执行如下命令:

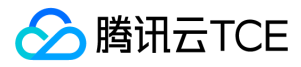

ip addr | grep inet6 或者 ifconfig | grep inet6

- 若实例未开启 IPv6 服务,请根据下文继续开启 IPv6 服务。
- 若返回 inet6 相关内容, 表示实例已成功开启 IPv6 服务, 您可以跳至 第9步 继续操作。

3. 执行如下命令,打开 /etc/modprobe.d/ 文件夹下的 ipv6.conf 文件。

vi /etc/modprobe.d/ipv6.conf

4. 按 "i" 切换至编辑模式,将如下的内核参数设置为0。

options ipv6 disable=0

5. 按 "Esc", 输入 ":wq", 保存文件并返回。

6. 执行如下命令,打开 etc 文件夹下的 sysctl.conf.first 文件。

vim /etc/sysctl.conf.first

7. 按 "i" 切换至编辑模式,将如下的配置文件参数设置为0。

net.ipv6.conf.all.disable\_ipv6 = 0

#### 8. 按 "Esc", 输入 ":wq", 保存文件并返回。

9. 执行如下命令,打开 /etc/sysconfig/ 文件夹下的 network 文件。

vi /etc/sysconfig/network

10. 按 "i" 切换至编辑模式,增加如下内容。

NETWORKING\_IPV6=yes DHCPV6C=yes

1. 按 "Esc",输入 ":wq", 保存文件并返回。

12. 执行如下命令,打开或创建 /etc/sysconfig/network-scripts/ 文件夹下的 route6-eth0 文件。

vim /etc/sysconfig/network-scripts/route6-eth0

3. 按"i"切换至编辑模式, 增加如下内容, 为网卡的 IPv6 添加默认出口。

default dev eth0

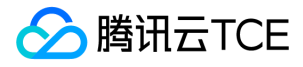

4. 按 "Esc", 输入 ":wq", 保存文件并返回。

15. 重启云服务器,仅通过 service network restart ,IPv6 无法正常加载。

16. 执行如下命令查看重启后 IPv6 是否已经正常加载。

sysctl -a | grep ipv6 | grep disable

17. 依次执行如下命令,查看是否已经获取到 IPv6 地址。

# 若云服务器有多个网卡,请执行 dhclient -6 网卡名称,如 dhclient -6 eth0 dhclient -6 或 dhclient -6 网卡名称 ifconfig

18. 执行如下命令,打开 /etc/ssh/ 文件夹下的 sshd\_config 文件。

vim /etc/ssh/sshd\_config

9. 按 "i" 切换至编辑模式, 删除对 AddressFamily any 的注释 (即删除前面的 #), 为 ssh 等应用程序开启 IPv6 监听。

0. 按 "Esc", 输入 ":wq", 保存文件并返回。

21. 执行如下命令,重启 ssh 进程。

service sshd restart

2. 执行如下命令, 查看 ssh 是否已经监听 IPv6。

netstat -tupln

#### CentOS 7.3/存量 CentOS 7.5/存量 CentOS 7.6 配置 IPv6

1. 远程连接实例。具体操作,请参见登录及远程连接。

2. 检查实例是否已开启 IPv6 服务,执行如下命令:

ip addr | grep inet6 或者 ifconfig | grep inet6

若实例未开启 IPv6 服务,请根据下文继续开启 IPv6 服务。

• 若返回 inet6 相关内容, 表示实例已成功开启 IPv6 服务, 您可以跳至 第8步 继续操作。

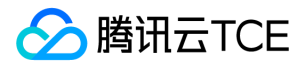

3. 执行如下命令,打开 etc 文件夹下的 sysctl.conf 文件。

vim /etc/sysctl.conf

4. 按 "i" 切换至编辑模式,将如下的 IPv6 相关参数设置为0。

```
net.ipv6.conf.all.disable_ipv6 = 0
net.ipv6.conf.default.disable_ipv6 = 0
net.ipv6.conf.lo.disable_ipv6 = 0
```
5. 按 "Esc", 输入 ":wq", 保存文件并返回。

6. 执行如下命令,对参数进行加载。

sysctl -p

7. 执行如下命令,查看是否修改成功。

sysctl -a | grep ipv6 | grep disable

显示结果如下,则已成功修改。

8. 执行如下命令,打开或创建 /etc/sysconfig/network-scripts/ 文件夹下的 ifcfg-eth0 文件。

vim /etc/sysconfig/network-scripts/ifcfg-eth0

9. 按 "i" 切换至编辑模式,增加如下内容。

DHCPV6C=yes

0. 按 "Esc",输入 ":wq",保存文件并返回。

11. 执行如下命令,打开或创建 /etc/sysconfig/network-scripts/ 文件夹下的 route6-eth0 文件。

vim /etc/sysconfig/network-scripts/route6-eth0

2. 按"i" 切换至编辑模式, 增加如下内容, 为网卡的 IPv6 添加默认出口。

default dev eth0

3. 按 "Esc", 输入 ":wq", 保存文件并返回。

14. 执行如下命令,重新启动网卡。

service network restart 或者 systemctl restart network

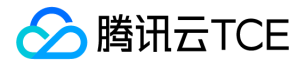

#### 15. 依次执行如下命令,查看是否已经获取到 IPv6 地址。

```
# 若云服务器有多个网卡,请执行 dhclient -6 网卡名称,如 dhclient -6 eth0
dhclient -6 或 dhclient -6 网卡名称
ifconfig
```
16. 执行如下命令,打开 /etc/ssh/ 文件夹下的 sshd\_config 文件。

vim /etc/ssh/sshd\_config

7. 按 "i"切换至编辑模式, 删除对 AddressFamily any 的注释 (即删除前面的 #), 为 ssh 等应用程序开启 IPv6 监听。

8. 按 "Esc", 输入 ":wq", 保存文件并返回。

19. 执行如下命令,重启 ssh 进程。

service sshd restart

20. 执行如下命令,查看 ssh 是否已经监听 IPv6。

netstat -tupln

#### Debian 8.2 配置 IPv6

1. 远程连接实例。具体操作,请参见登录及远程连接。

2. 检查实例是否已开启 IPv6 服务,执行如下命令:

ip addr | grep inet6 或者 ifconfig | grep inet6

- 若实例未开启 IPv6 服务,请根据下文继续开启 IPv6 服务。
- 若返回 inet6 相关内容,表示实例已成功开启 IPv6 服务,您可以跳至 第6步 继续操作。

3. 执行如下命令,打开 etc 文件夹下的 sysctl.conf 。

vim /etc/sysctl.conf

4. 按 "i" 切换至编辑模式,将如下的 IPv6 相关参数设置为0。

net.ipv6.conf.all.disable\_ipv6 = 0 net.ipv6.conf.default.disable\_ipv6 = 0

5. 按 "Esc", 输入 ":wq", 保存文件并返回。

6. 执行如下命令,对参数进行加载。

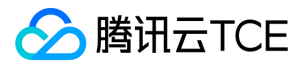

sysctl -p

7. 依次执行如下命令,查看是否已经获取到 IPv6 地址。

# 若云服务器有多个网卡,请执行 dhclient -6 网卡名称,如 dhclient -6 eth0 dhclient -6 或 dhclient -6 网卡名称 ifconfig

8. Debian 8.2 系统默认为 ssh (22端口) 开启 IPv6 监听, 无需特殊配置, 您可执行如下命令, 进行查看。

netstat -tupln

9. 执行如下命令,配置默认路由。

ip -6 route add default dev eth0

#### Windows 云服务器配置 IPv6

如下操作以 Windows 2012 为例:

1. 登录云服务器实例,进入操作系统的【控制面板】>【网络和 Internet】>【网络和共享中心】,单击命名为"以太网"的网卡进行编辑。

2. 在"以太网状态"弹窗中,单击【属性】。

3. 在"以太网属性"弹窗中,选中【Internet 协议版本 6(TCP/IPv6)】并单击【属性】。

4. 在"Internet 协议版本 6 ( TCP/IPv6) 属性"弹窗中, 手工输入 步骤三 中云服务器获取到的 IPv6 地址并设置 DNS ( 推荐使用 240c::6666 ), 单击【确定】。

5. 在操作系统界面,选择左下角的,单击, 打开 "Windows PowerShell" 窗口, 依次执行如下命令配置默认路由以及查看 IPv6 地址。

netsh interface ipv6 add route ::/64295985640140800 "以太网" ipconfig

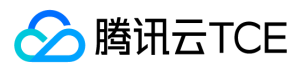

# <span id="page-17-1"></span><span id="page-17-0"></span>操作指南 私有网络分配与释放 IPv6 CIDR

最近更新时间: 2024-06-12 15:06:00

#### 1. 登录 私有网络控制台。

- 2. 在"私有网络"列表上方,选择【地域】,将会展示所属地域下的所以私有网络信息。
- 3. 在需要开启 IPv6 的 VPC 所在行的操作栏下,单击【获取IPv6地址】,系统将为该 VPC 分配1个 /56 的 IPv6 CIDR。
- 4. 如该IPv6地址处于闲置状态,则可以单击操作列中的【释放IPv6地址】,系统将释放该 VPC 的 IPv6 CIDR。

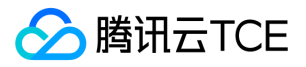

# <span id="page-18-0"></span>子网分配与释放 IPv6 CIDR

最近更新时间: 2024-06-12 15:06:00

- 1. 登录 私有网络控制台。
- 2. 在左侧目录单击【子网】,在"子网"列表上方,选择【地域】和【私有网络】,将会展示所属地域和私有网络下的所有子网信息。
- 3. 选择一个子网,单击【分配 IPv6 CIDR】,系统将为该子网分配1个 /64 的 IPv6 CIDR。

4. 选择一个已获取到 IPv6 CIDR 的子网,单击【释放 IPv6 CIDR】并确定操作,系统将回收该子网的 IPv6 CIDR。

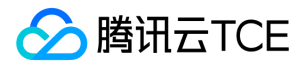

# <span id="page-19-0"></span>弹性网卡申请与释放 IPv6 地址

最近更新时间: 2024-06-12 15:06:00

- 1. 登录 私有网络控制台 。
- 2. 单击左侧目录中的【IP 与网卡】>【弹性网卡】,进入弹性网卡列表页。
- 3. 单击需要查看的实例 ID,进入详情页。
- 4. 选择【IPv6 地址管理】标签页,单击【分配 IP】申请 IPv6 地址。

5. 在弹窗中单击【确定】。

6. 在"IPv6 地址管理"标签页中,您可看到系统已为弹性网卡分配一个 IPv6 地址。

#### 7. 您可以通过单击操作栏下的【释放】,释放 IPv6 地址。

说明:

释放前,请先关闭该 IPv6 地址的公网。

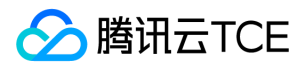

# <span id="page-20-0"></span>管理 IPv6 公网

最近更新时间: 2024-06-12 15:06:00

### 开通 IPv6 公网

1. 登录 私有网络控制台。

2. 在左侧目录下选择【IP 与网卡】>【弹性公网 IPv6】。

3. 选择需要开通 IPv6 公网的地域单击【申请】,进入"申请弹性公网IPv6"页面。

4. 勾选云服务器的 IPv6 地址、设置目标带宽上限,单击【提交】即可。

说明:

- 云服务器申请了 IPv6 地址后,默认关闭了公网访问能力,可通过弹性公网 IPv6 管理 IPv6 公网 能力。
- 当运营商类型为 BGP 时,弹性公网 IPv6 地址即为云服务器获取到的 IPv6 地址,所以请确保云服务器已经获取到 IPv6 地址。
- 单次操作可支持最多100个 IPv6 地址同时开通公网,如果超过100个 IPv6 地址需要开通公网,请分多次操作。

### 关闭 IPv6 公网

1. 登录 私有网络控制台。

2. 在左侧目录下选择【IP 与网卡】>【弹性公网 IPv6】。

3. 在弹性公网 IPv6 列表页, 勾选需要关闭公网的 IPv6 地址, 并单击【释放】。

4. 在弹窗中核对信息并单击【确定】,即可释放弹性公网 IPv6。释放弹性公网 IPv6 后,对应的 IPv6 地址将关闭公网访问。

#### 调整 IPv6 公网带宽

1. 登录 私有网络控制台。

2. 在左侧目录下选择【IP 与网卡】>【弹性公网 IPv6】。

3. 在单个弹性公网 IPv6 的操作栏下,单击【调整带宽】。

4. 在弹出的【调整带宽】对话框中,修改该弹性公网 IPv6 的公网带宽上限并单击【调整】即可。

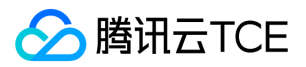

# <span id="page-21-0"></span>常见问题

<span id="page-21-1"></span>通用类

最近更新时间: 2024-06-12 15:06:00

#### 什么是弹性公网 IPv6?

云服务器或者弹性网卡获取到 IPv6 地址后, 默认关闭了 IPv6 公网能力。通过弹性公网 IPv6, 您可以:

- 实时管理云服务器或者弹性网卡提供 IPv6 公网接入。
- 选择单个 IPv6 地址开通公网,也可以批量选择多个 IPv6 地址开通公网。
- 在开通公网后,设置公网带宽、查看监控、关闭公网等。

#### 弹性公网 IPv6 和弹性公网 IP (EIP) 有何区别?

云服务器可以同时获取 IPv6 和 IPv4 地址,并运行 IPv6 和 IPv4 双栈。

- 通过绑定 EIP 来开通 IPv4 公网, IPv4 EIP 是独立的公网地址, 使用 NAT 来实现公网访问。
- 通过弹性公网 IPv6 来开通 IPv6 公网,弹性公网 IPv6 是基于弹性网卡上的 IPv6 内网地址实现,不使用 NAT。

#### 云服务器开通 IPv6 公网需要具备哪些条件?

云服务器开通 IPv6 公网需要具备如下条件:

1. 云服务器所在的 VPC 和子网分别获取 IPv6 CIDR。

- 2. 云服务器所关联的弹性网卡(包括主网卡和辅助网卡)获取 IPv6 地址。
- 3. 为弹性网卡的 IPv6 开启公网。

#### IPv6 公网通信是否已默认支持 DDoS 防护?

所有开通 IPv6 公网的云服务器都默认支持 IPv6 DDoS 防护。

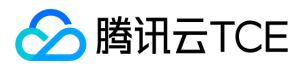

# <span id="page-22-0"></span>IPv6连通性故障排查

最近更新时间: 2024-06-12 15:06:00

### 操作场景

本文将为您提供云服务器的 IPv6 连通性问题的基本排障思路。

### 操作步骤

首先通过如下四个步骤检查云服务器是否已经完成 IPv6 配置:

1. 执行如下命令, 查看云服务器的网卡 (通常是 eth0)是否已经获取到"fe80"开头的 link-local IPv6 地址。

- 。若已获取表明该镜像已经开启了 IPv6 功能, 请执行 步骤2。
- 若未获取,请参见 解决思路-步骤1。

说明:

"fe80"开头的 IPv6 地址并非是用于通信的 IPv6 地址。

ifconfig

2. 执行如下命令, 查看云服务器的网卡 (通常是 eth0)是否已经获取到"2402"开头的 IPv6 地址 (不是"fe80"开头的地址)。

- 。若已获取,请执行步骤3。
- 若未获取,请参见 解决思路-步骤2。

ifconfig

3. 执行如下命令,查看网卡的默认路由。

- 。若已配置默认路由且能 Ping 通公网,请执行 [步骤4。](#page-22-1)
- 。若看不到默认路由,或无法 Ping 通公网,请参见 [解决思路-步骤3。](#page-23-0)

ip -6 route show

通过 ping6 240c::6666 或者 ping -6 240c::6666 来测试公网连通性。

<span id="page-22-1"></span>4. 执行如下命令,确认是否22端口和80端口都已经监听了 IPv6。 如果22端口和80端口没有监听 IPv6,请参见解决思路-步骤4。

netstat - tupln

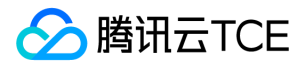

#### 解决思路

- 1. 如果通过 ifconfig , 没有看到"fe80"开头的 IPv6 地址, 则说明云服务器没有开启 IPv6 功能。请参见 快速入门 云服务器配置 IPv6 ,选择您所需的镜像开启 IPv6 的方 式重新配置,可以通过执行 sysctl -a | grep ipv6 | grep disable 来确认。
- 2. 如果通过 ifconfig , 没有看到"2402"开头的 IPv6 地址, 则有两种可能性:
	- i. 控制台云服务器的弹性网卡没有分配 IPv6 地址,解决方法是进入控制台为弹性网卡分配 IPv6 地址,详情请参见 弹性网卡申请与释放 IPv6 地址。
	- ii. 云服务器内的 dhcpv6 相关配置没有配置好或者没有执行 dhclient -6 。请登录云服务器:
		- a. 执行如下命令,打开 /etc/sysconfig/network-scripts/ 文件夹下的 ifcfg-eth0 文件。

vim /etc/sysconfig/network-scripts/ifcfg-eth0

b. 按 "i" 切换至编辑模式,增加如下内容。

dhcpv6c=yes

c. 按 "Esc",输入 ":wq", 保存文件并返回, 重启云服务器。

d. 依次执行如下命令,查看是否已经获取到"2402"开头的 IPv6 地址。

```
# 若云服务器有多个网卡, 请执行 dhclient -6 网卡名称, 如 dhclient -6 eth0
dhclient -6 或 dhclient -6 网卡名称
ifconfig
```
- 3. 如果已经获取到 IPv6 地址, 但是无法 Ping 通公网, 则有两种可能性:
	- i. 没有为 IPv6 地址开启公网,解决方法是进入控制台为 IPv6 地址开启公网,详情请参见 管理 IPv6 公网。
	- ii. 没有配置默认路由, 通过 ip -6 route show 查看是否已经配置默认路由。如果看不到默认路由, 则需要:
		- a. 执行如下命令,打开 /etc/sysconfig/network-scripts/ 文件夹下的 route6-eth0 文件。

vim /etc/sysconfig/network-scripts/route6-eth0

b. 按 "i" 切换至编辑模式,增加如下内容。

default dev eth0

c. 按 "Esc",输入 ":wq", 保存文件并返回, 执行如下命令重启网络服务, 或者重启云服务器。

service network restart 或者 systemctl restart network

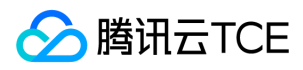

4. 如果 IPv6 公网可以 Ping 通, 但是无法通过22或者80端口来访问, 则通常是 sshd 和 Nginx 等文件配置问题, 需要修改 sshd 和 Nginx 配置, 使22或者80等端口监听 IPv6。配置完成后:

<span id="page-24-0"></span>i. 依次执行如下命令,重启 sshd 和 Nginx 服务。

service sshd restart service nginx restart

ii. 通过执行 netstat -tupln 查看22或者80等端口是否已监听 IPv6,可参见上文 [操作步骤-步骤4](#page-22-1)。

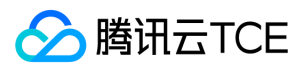

## <span id="page-25-0"></span>词汇表

最近更新时间: 2024-06-12 15:06:00

#### 私有网络

私有网络(Virtual Private Cloud, VPC)是一块您在云平台上自定义的逻辑隔离网络空间,与您在数据中心运行的传统网络相似。私有网络可以同时开通 IPv4 和 IPv6 双 栈。

#### 子网

一个私有网络由至少一个子网组成,子网的 CIDR 必须在私有网络的 CIDR 内。私有网络中的所有云资源(如云服务器、云数据库等)都必须部署在子网内。子网可以同时开 通 IPv4 和 IPv6 双栈。

#### 弹性网卡

弹性网卡是绑定私有网络(Virtual Private Cloud, VPC)内云服务器的一种弹性网络接口,可在多个云服务器间自由迁移。弹性网卡可以同时获取 IPv4 地址和 IPv6 地址。

#### 云服务器

云服务器(Cloud Virtual Machine,CVM)为您提供安全可靠的弹性计算服务。云服务器可以运行 IPv4 和 IPv6 双栈,云服务器的 IPv6 地址通过关联的弹性网卡获取。

#### 全球单播地址

全球单播地址(Global Unicast Address, GUA)等同于 IPv4 中的公网地址,可以在 IPv6 Internet 上进行全局路由和访问。这种地址类型允许路由前缀的聚合,从而限制 了全球路由表项的数量。